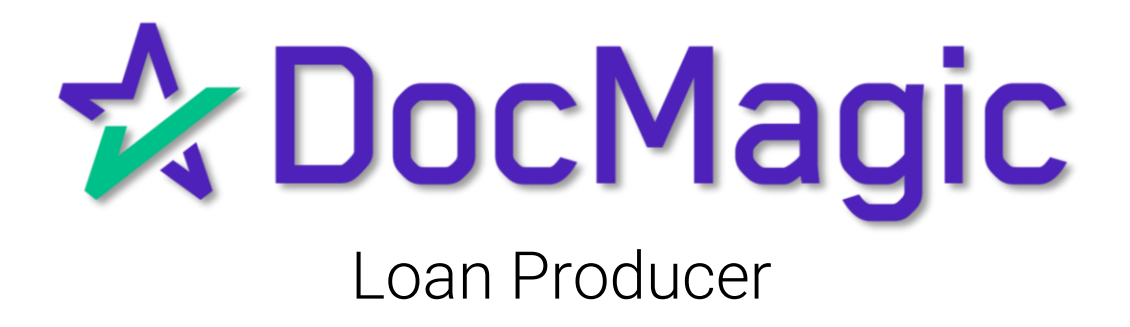

### Getting Started with DocMagic

After all origination information has been entered and documents are ready to be ordered – select documents.

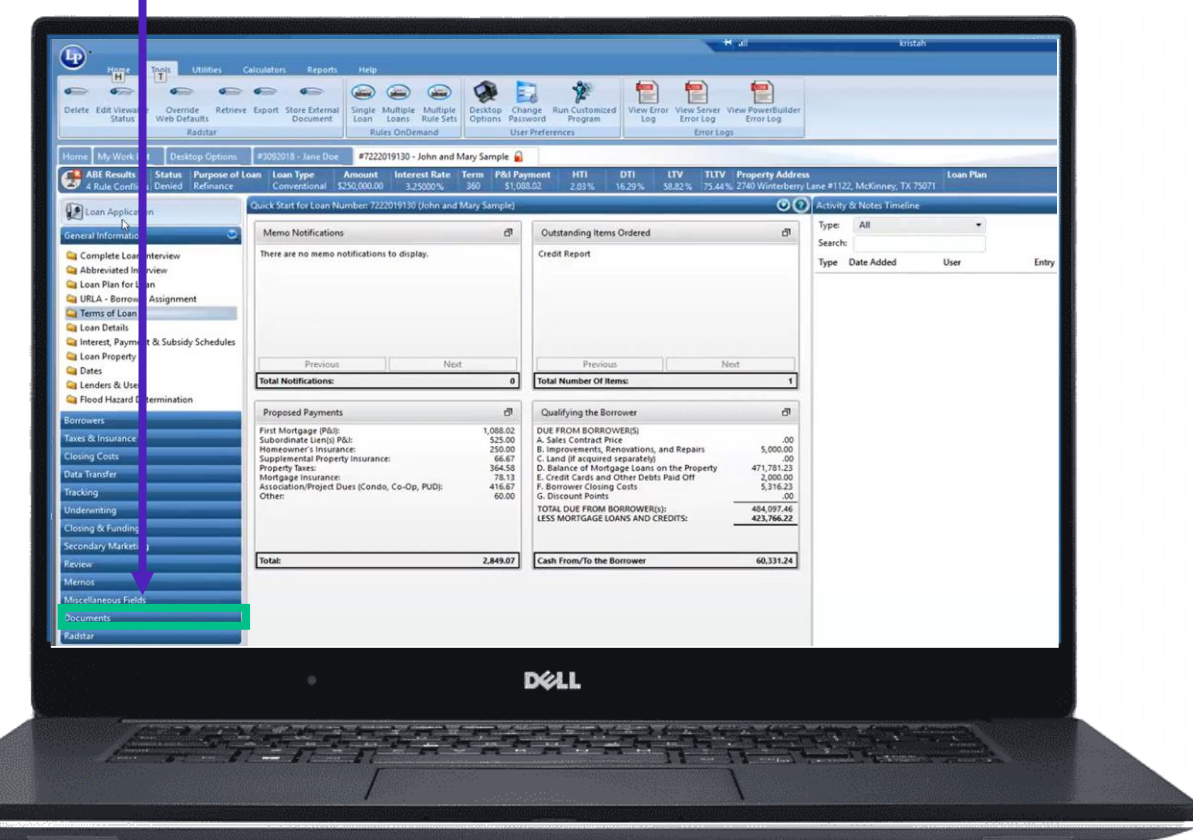

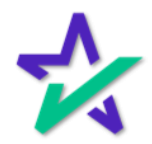

### Getting Started with DocMagic

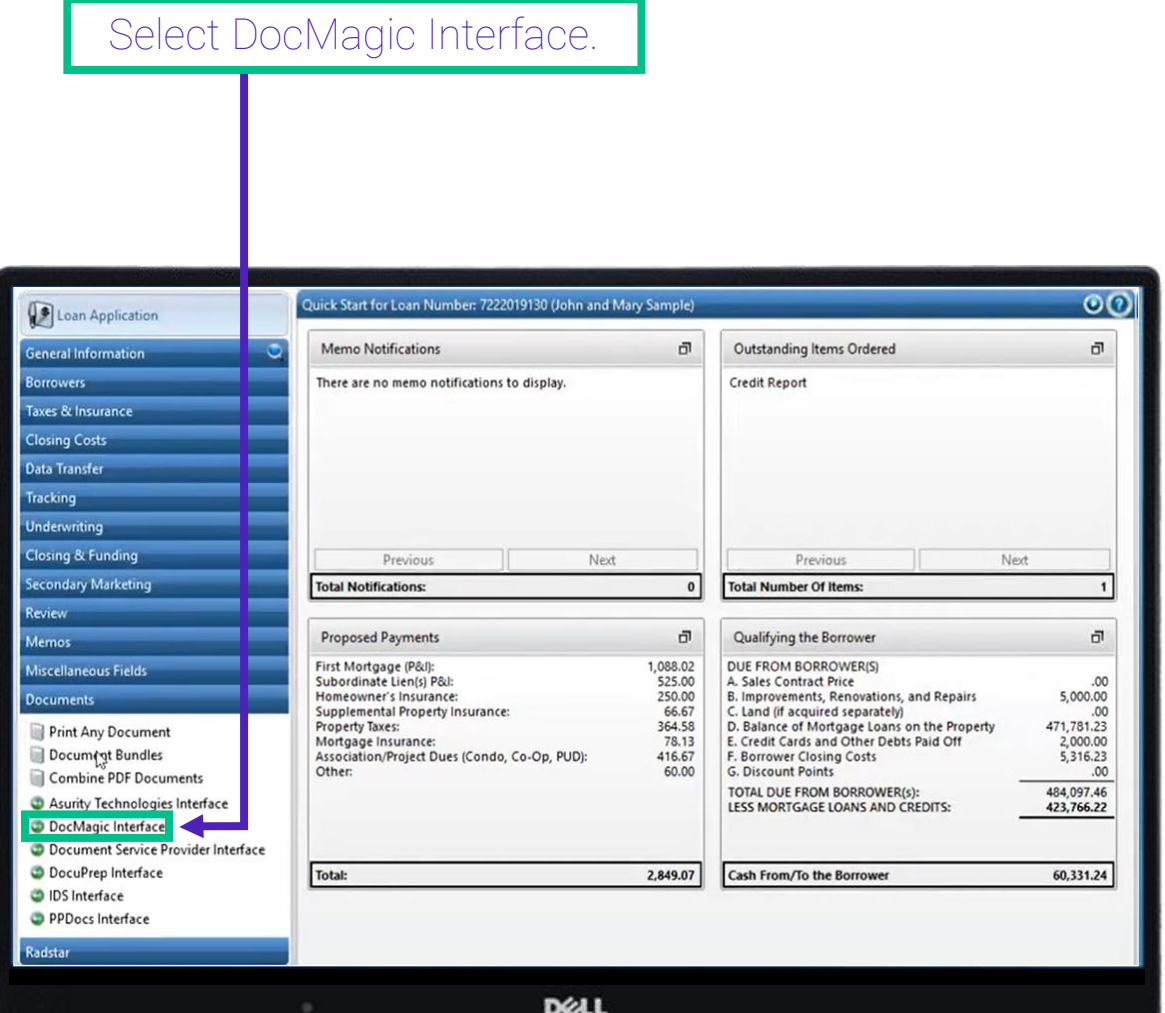

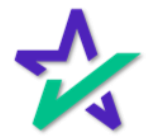

### Attaching Documents

If you have documents that need to be attached to the package – click here.

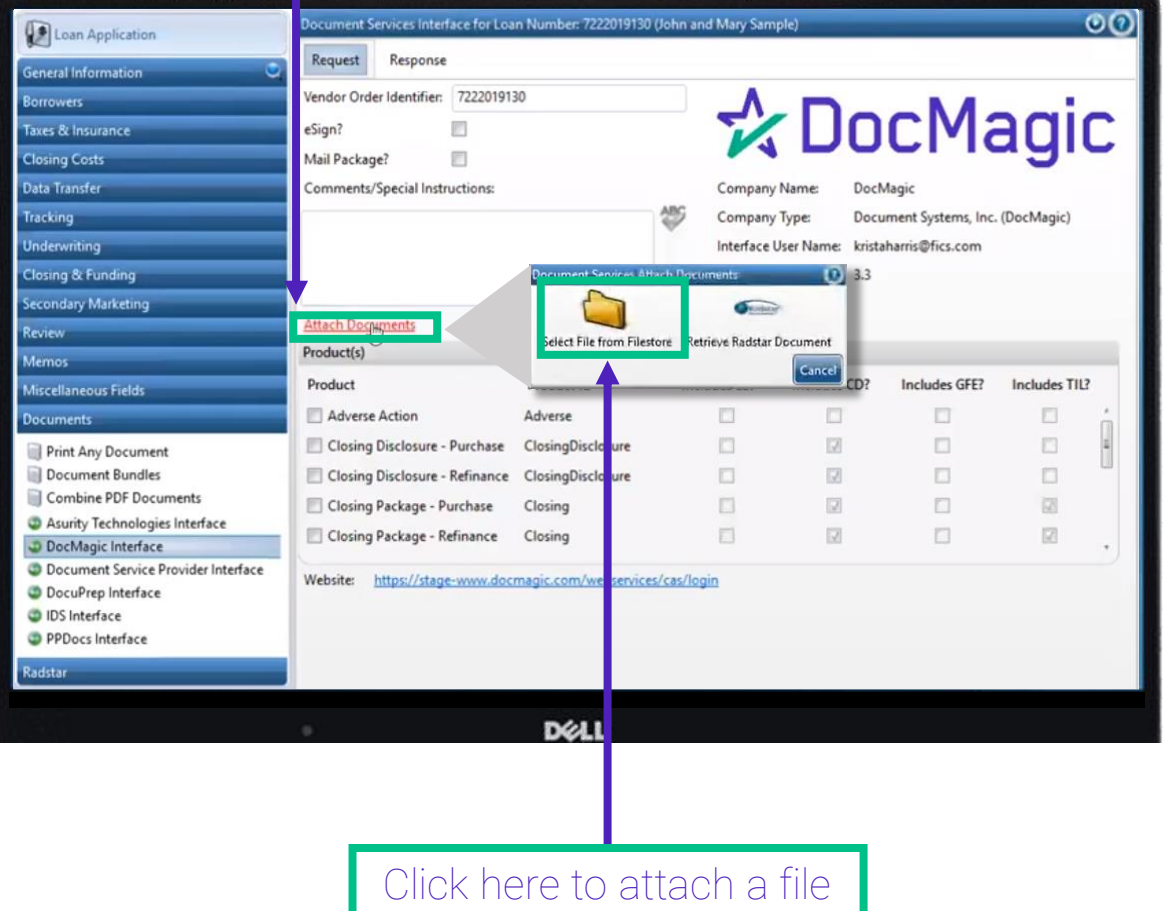

from your computer.

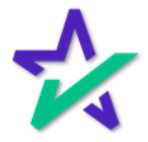

### Selecting A Package – Initial Disclosures

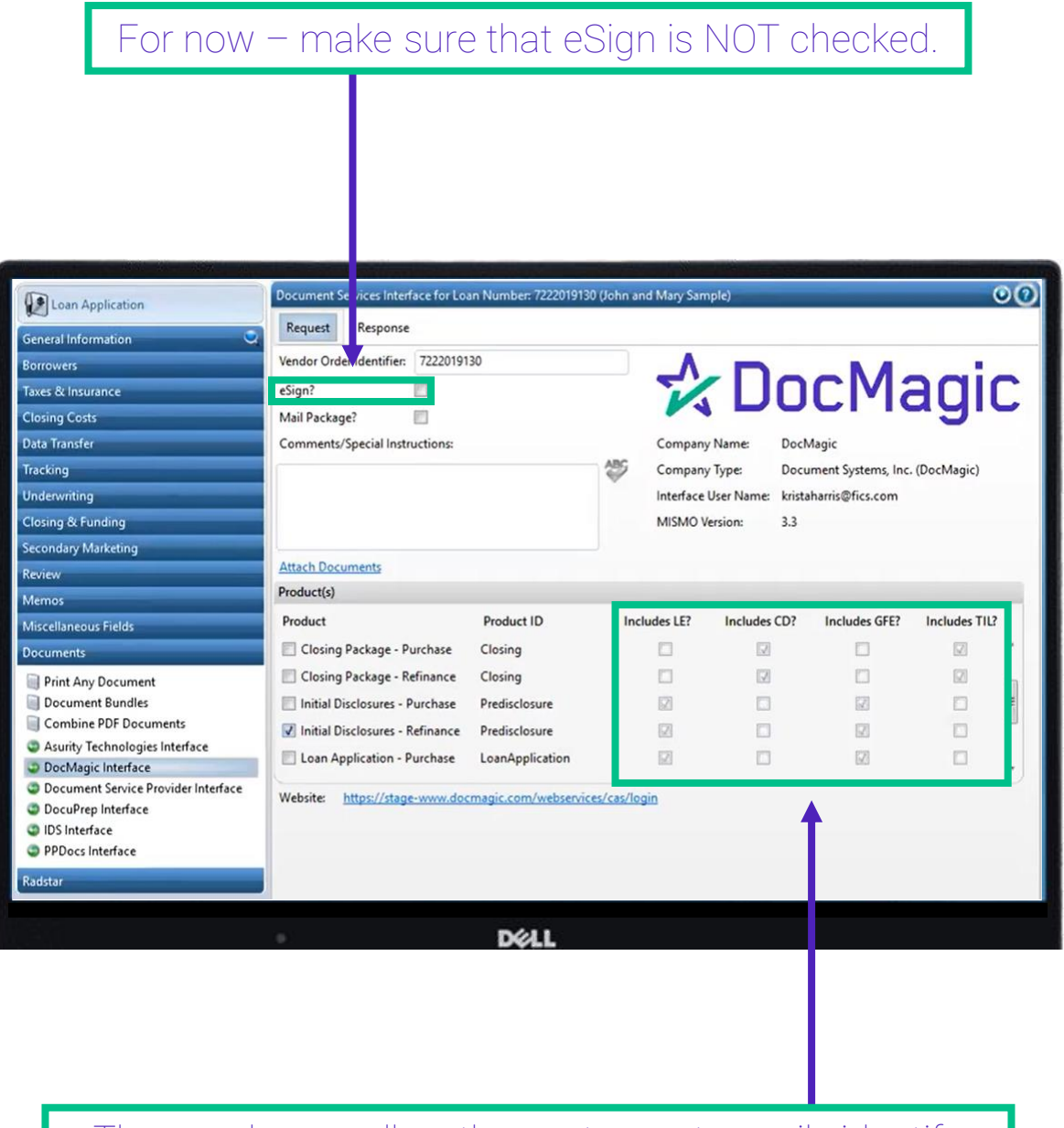

These columns allow the customer to easily identify which documents are included in what package.

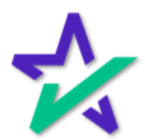

### Selecting A Package – Initial Disclosures

Check the document package of your choice. Note that Loan Producer can process both initial and closing disclosures, along with closing packages.

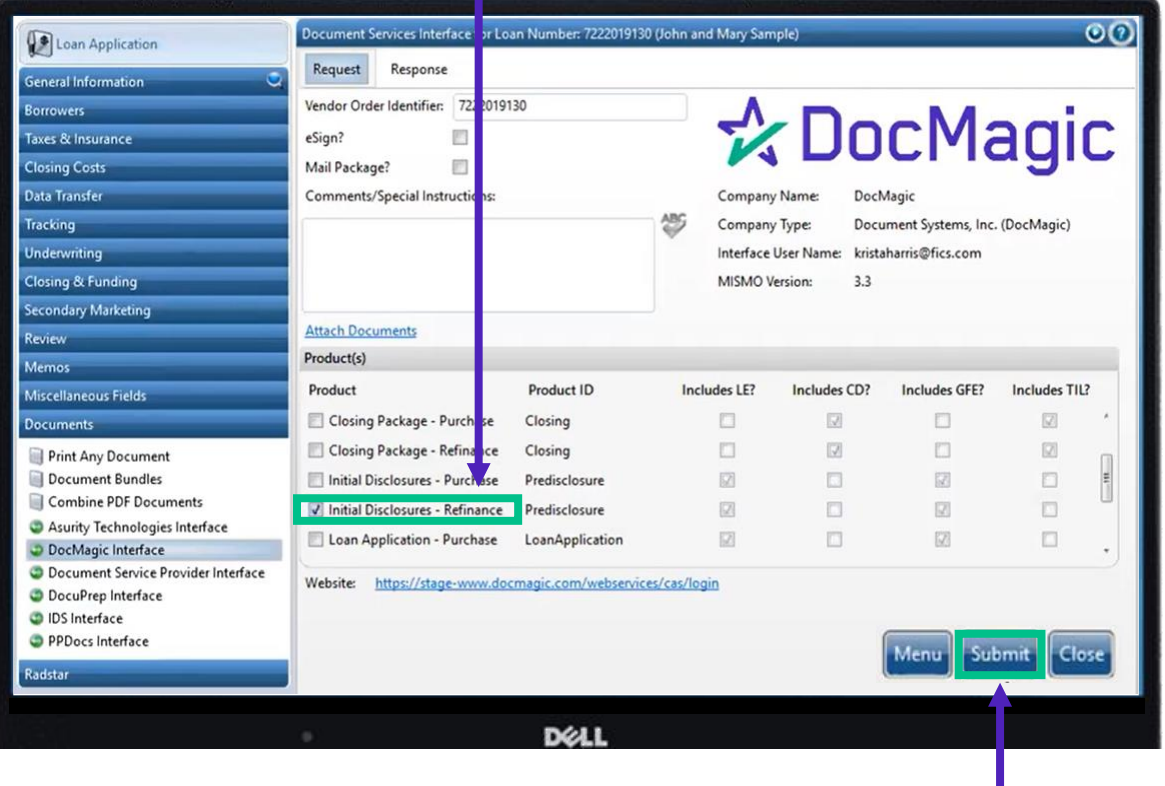

Click Submit.

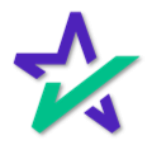

### Loan Status Triggers

If you have Loan Status Triggers set up, you will see this Warning confirming if you want to change the status. Click Yes.

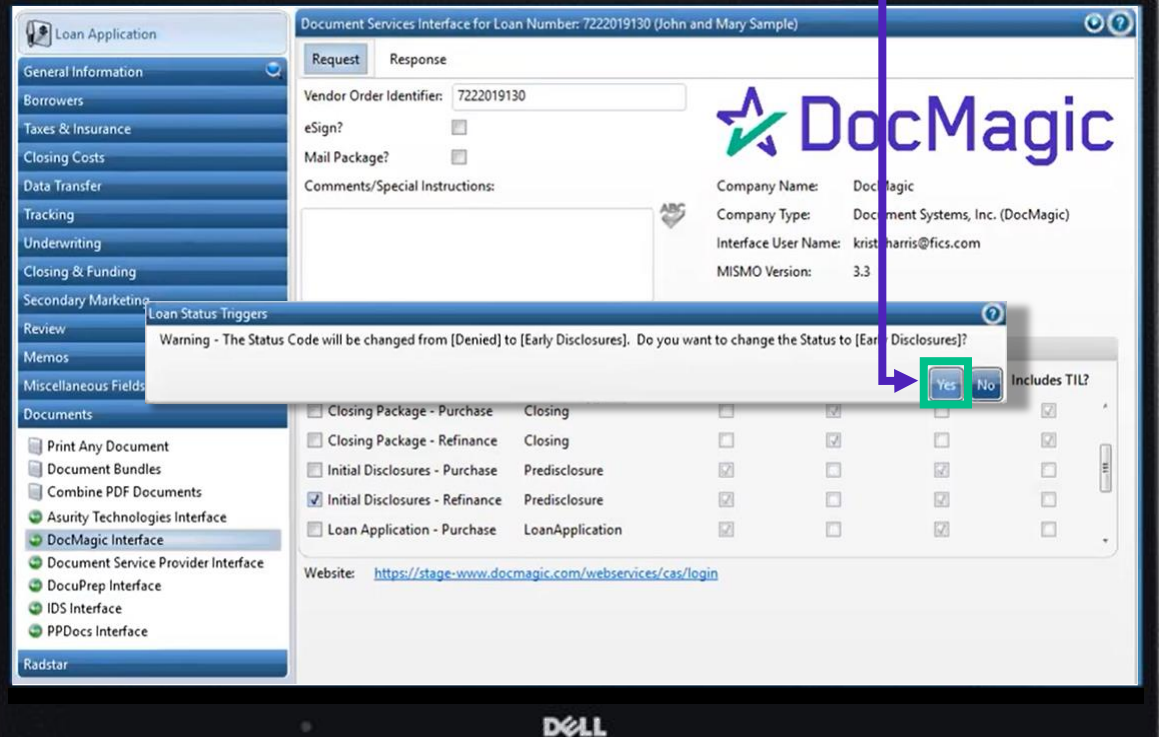

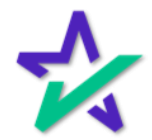

### Review Documents

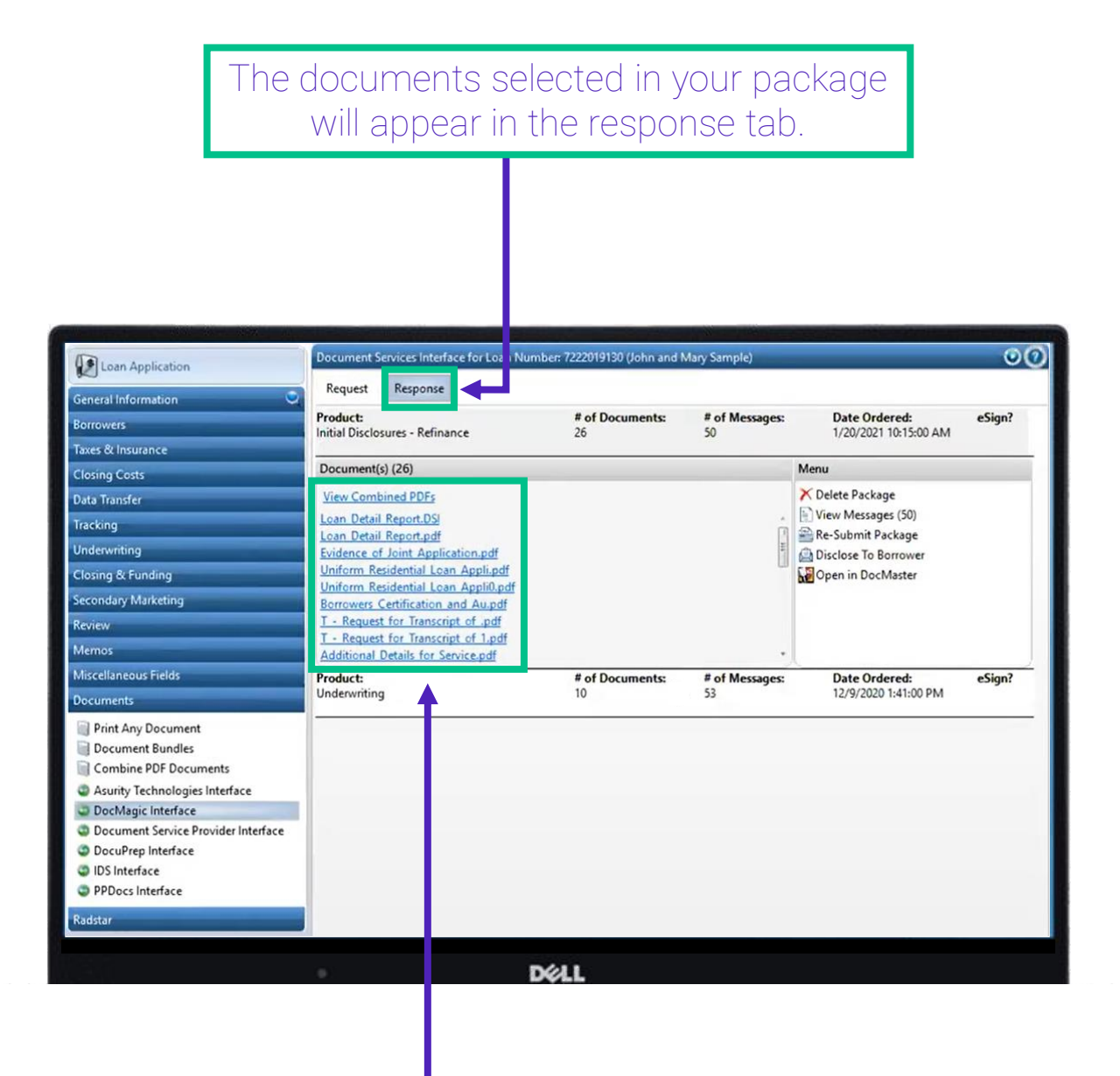

Click on any hyperlink to open an individual document. "View Combined PDFs" at the top of the stack allows you to view the whole package.

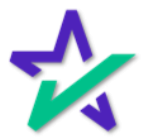

### Re-Submitting The Package

### After reviewing the information, re-submit the package.

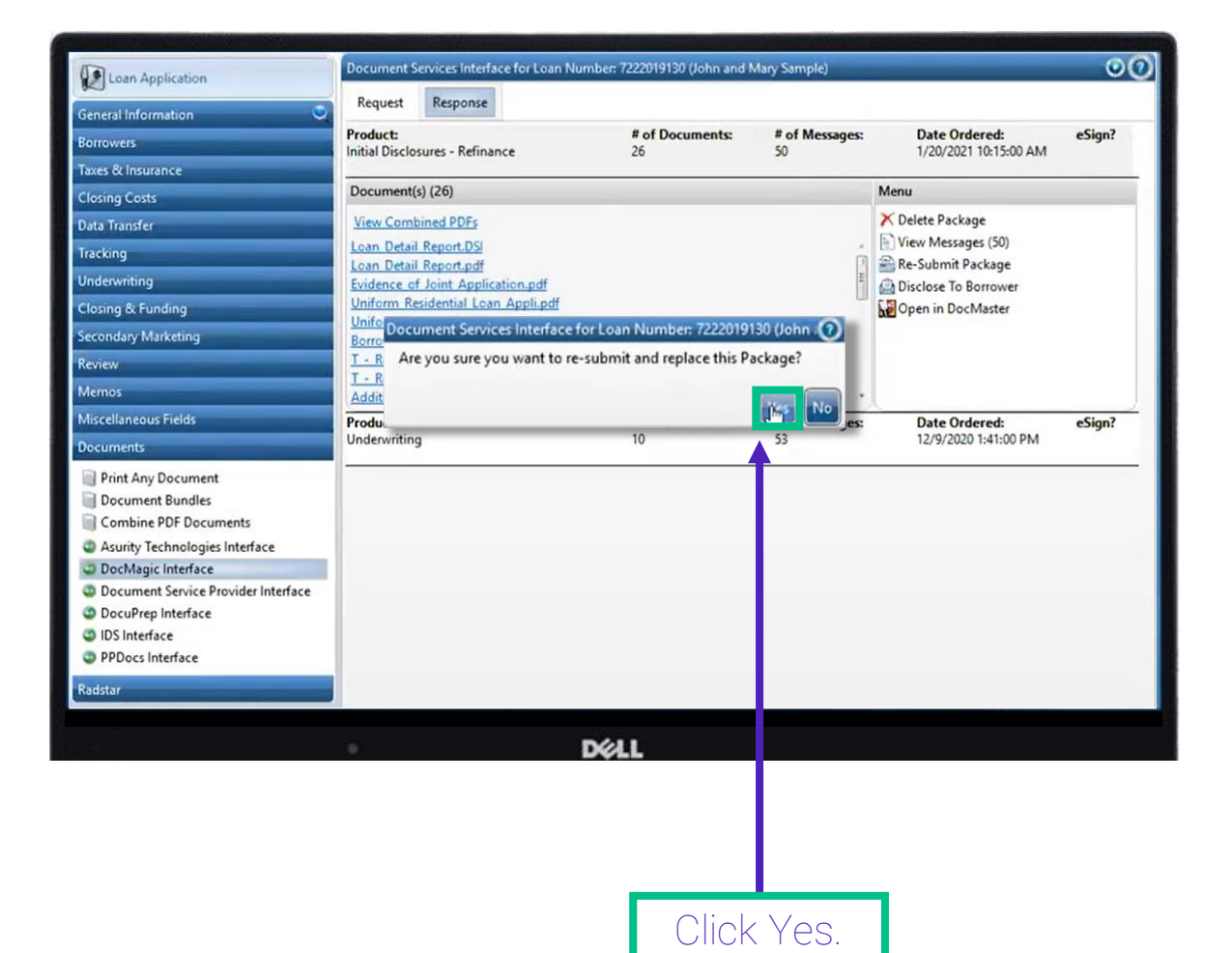

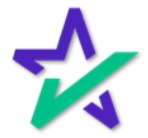

### Re-Submitting The Package

#### A second window will appear.

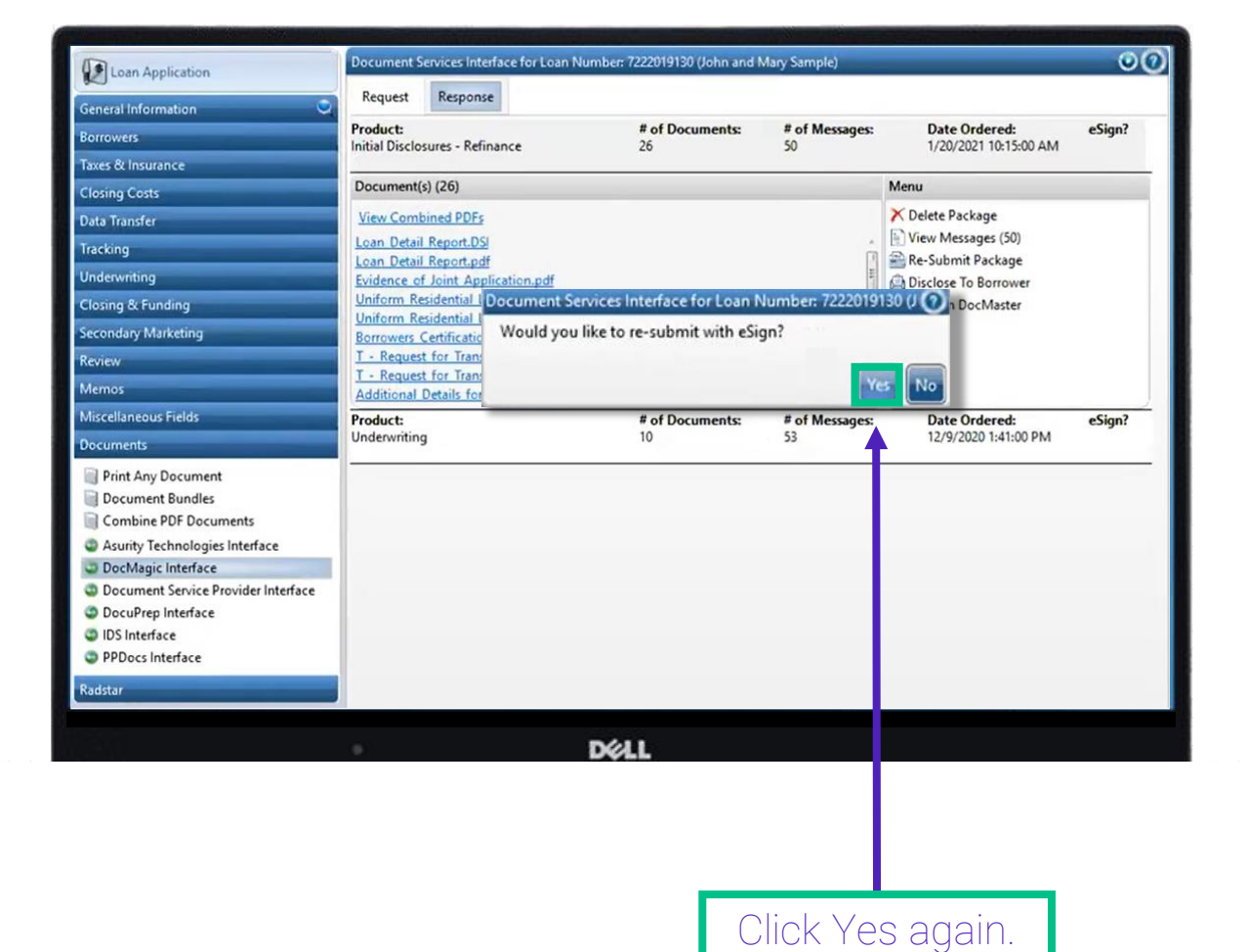

eSign

#### An eSign checkmark will appear to indicate that the package was submitted via eSign.

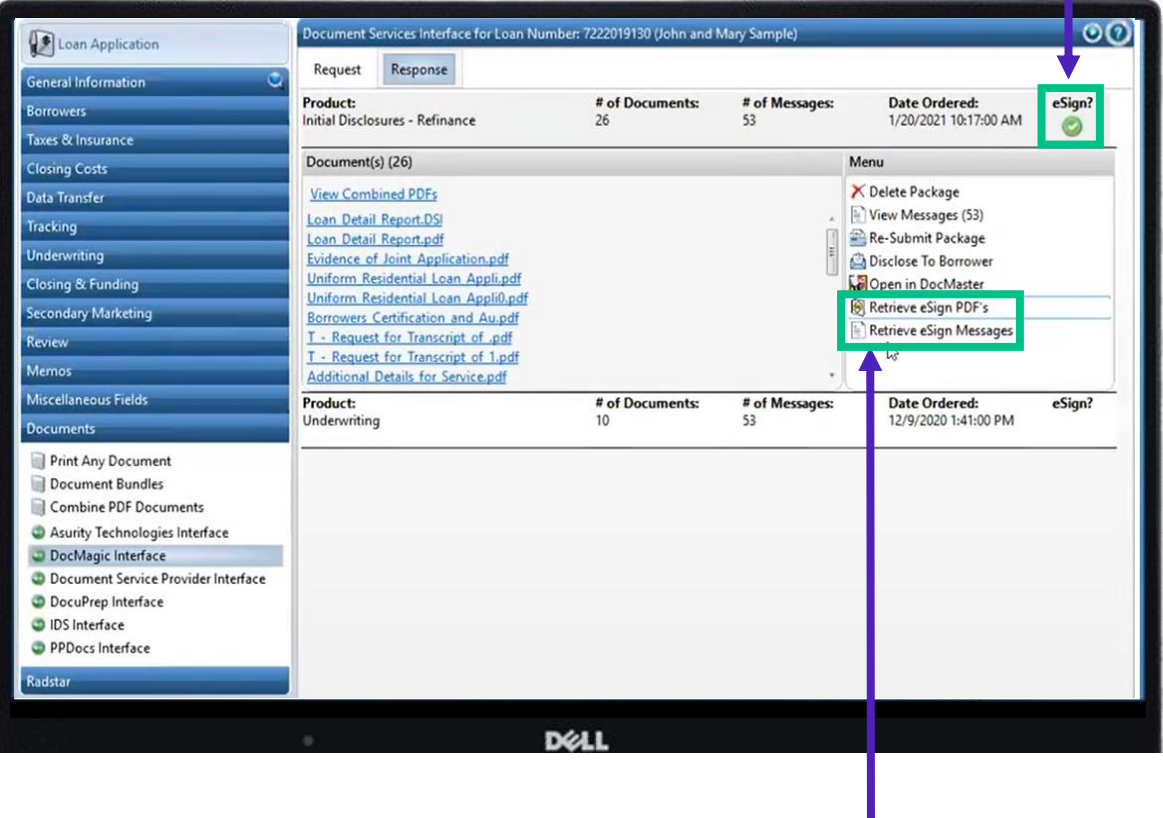

Options to Retrieve eSign PDF's and Retrieve eSign Messages appear.

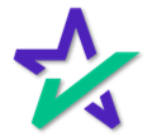

eSign

#### Click Retrieve eSign Messages for a log of time stamped actions.

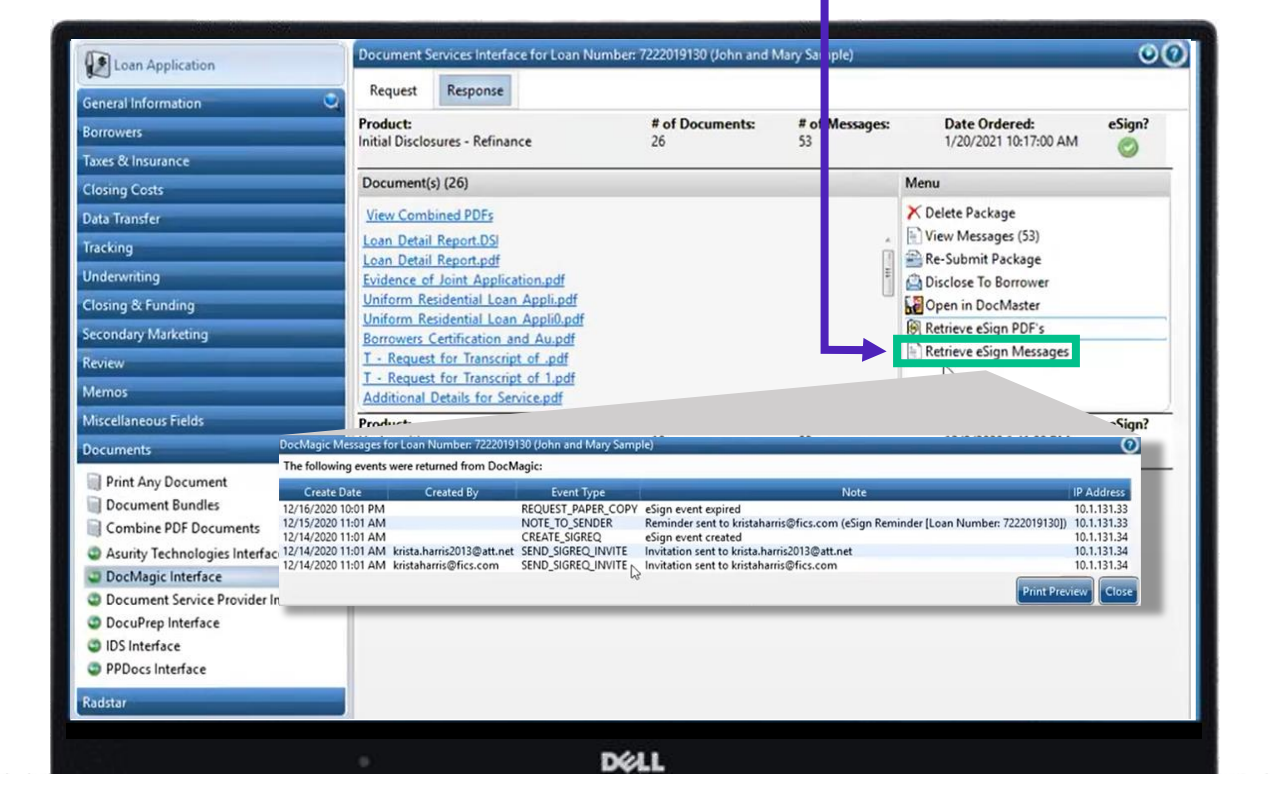

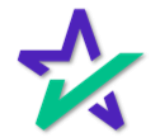

eSign

Once the package is signed, you'll be able to retrieve signed PDFs of the documents here.

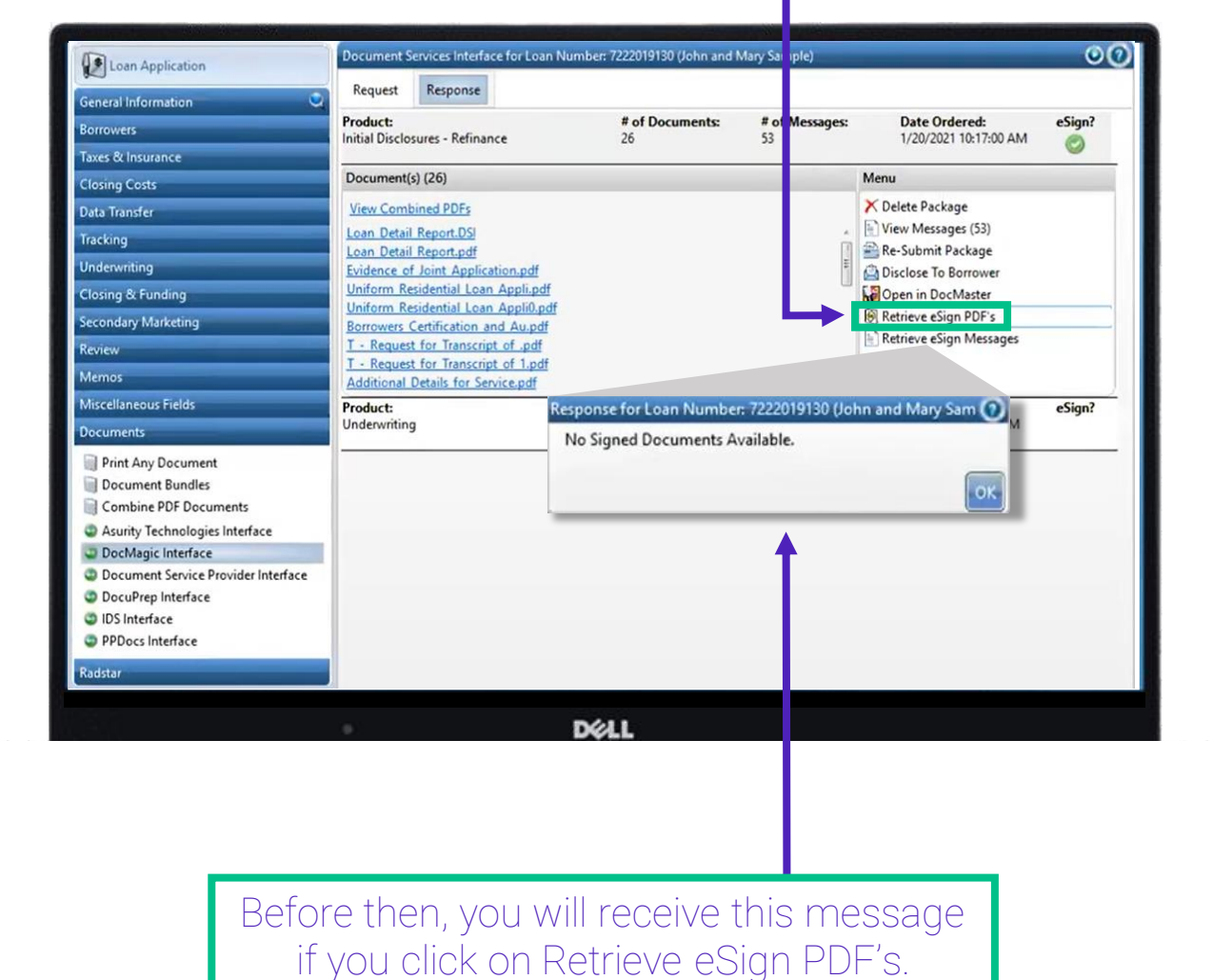

### Disclose to Borrower

#### Next, click Disclose to Borrower.

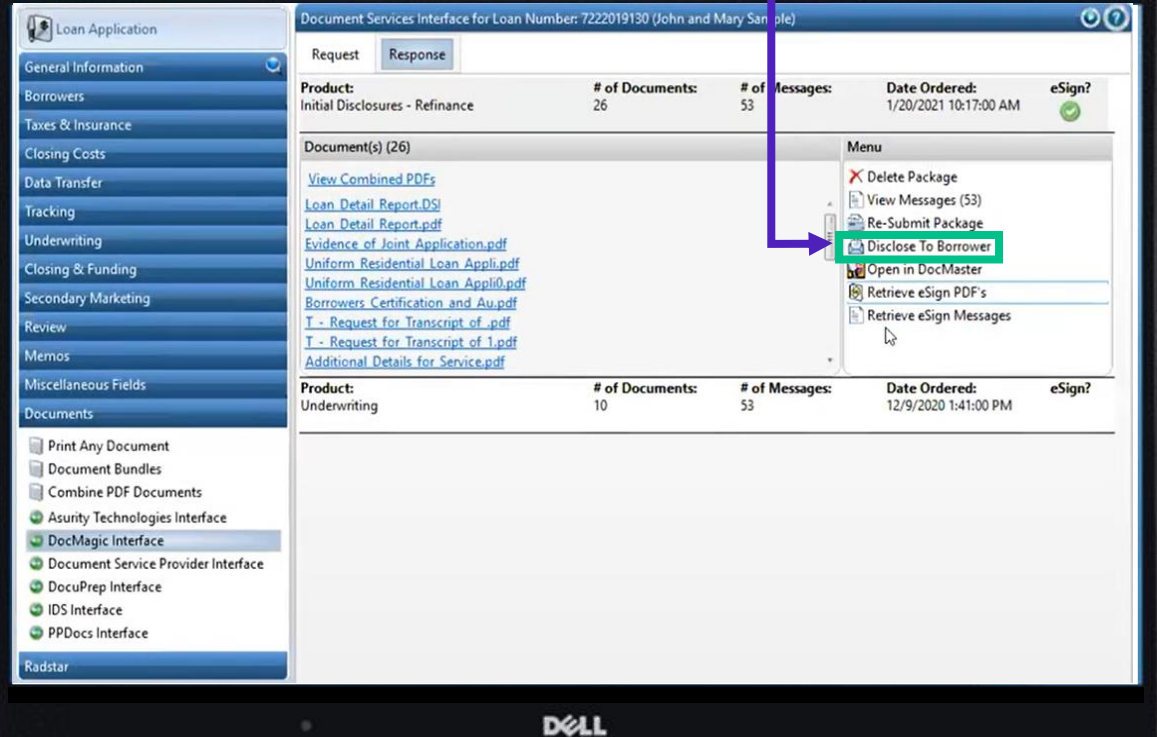

This creates a record to indicate that the Loan Estimate was disclosed and sets tolerances for the baseline because there is a Loan Estimate in the package.

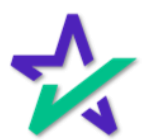

### Combine PDF Documents

The Combine PDF Documents window appears which allows you to add additional documents to the package or change the order.

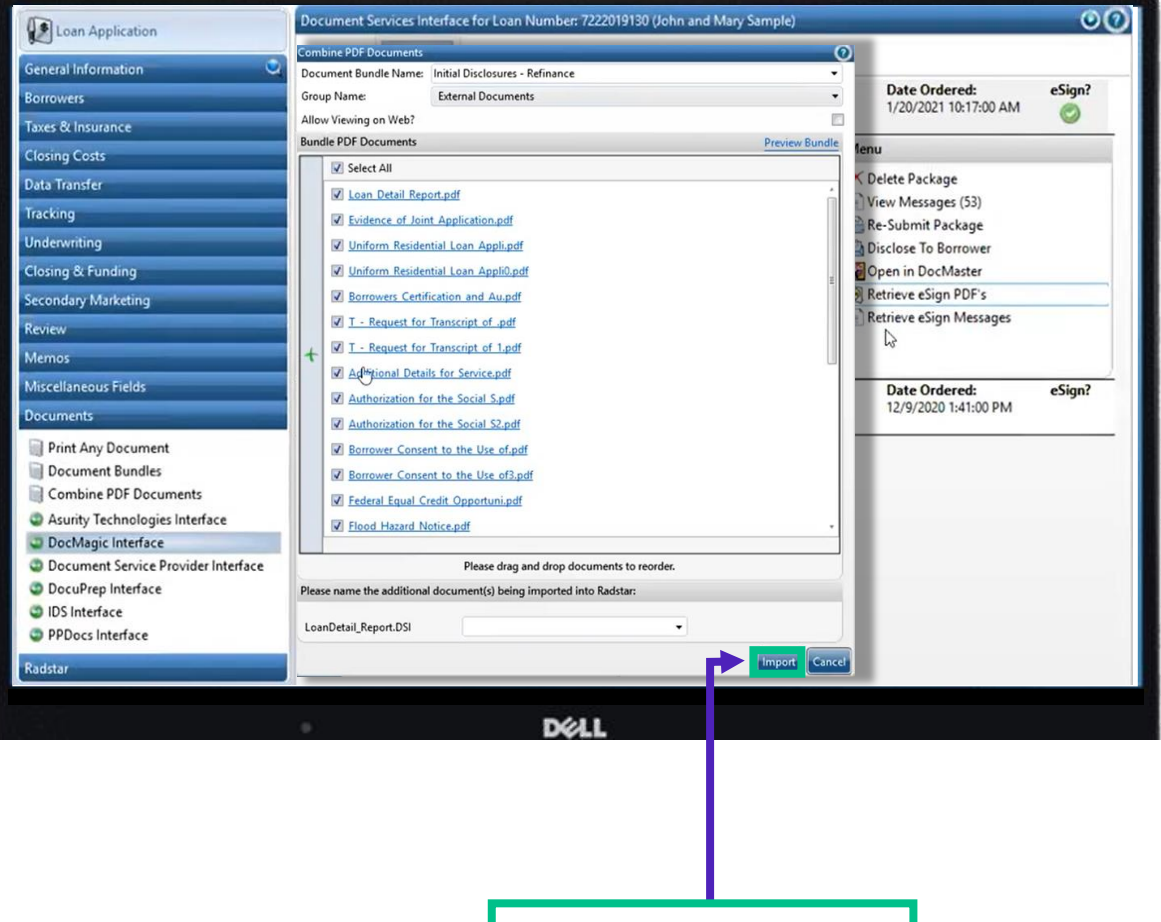

Click here to Import.

![](_page_14_Picture_5.jpeg)

Bypass

#### Hit Ok to bypass this menu (allows importation of individual documents – not relevant).

![](_page_15_Picture_18.jpeg)

**Success** 

This window appears telling you that everything was successful.

![](_page_16_Picture_3.jpeg)

![](_page_16_Picture_4.jpeg)

### **DocMaster**

You can open the finished package in DocMaster and send it straight to a title company.

![](_page_17_Picture_24.jpeg)

The DocMaster application, if installed on your computer, will automatically open once the link is clicked.

![](_page_17_Picture_5.jpeg)